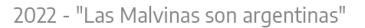

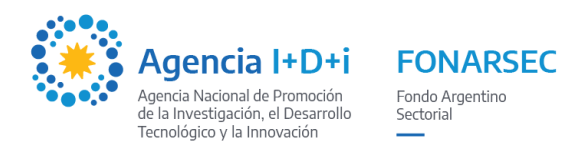

# **Sistema de Presentación y Gestión de Proyectos - SGP INSTRUCTIVO PARA LA CARGA DE PROYECTOS**

**LINK SGP**:<http://sgp.mincyt.gob.ar/SGP/Seguridad/Login.aspx> (*para que se habiliten todas las funciones del sistema se recomienda trabajar en el navegador Google Chrome)*

# **1. CARGA DE PROYECTO**

La carga de un proyecto en el SGP la puede realizar:

- Una **PERSONA** en representación del proyecto (puede ser el Gerente, DT, RAP, otro); o
- Una **INSTITUCIÓN/EMPRESA** en representación del proyecto.

*En los casos en los que alguna institución como una Universidad, CONICET, etc. desee cargar un proyecto, se recomienda que esta tarea la realice una persona en representación de los beneficiarios y no la propia institución. De esta forma se facilita el acceso al sistema y se optimiza el proceso de carga y presentación de un proyecto.*

# **2. ALTA DE BENEFICIARIO**

Si ya cuenta con un usuario para ingresar al SGP y necesita recuperar su clave, puede solicitarlo por mail a [usi-soporte@mincyt.gob.ar,](mailto:usi-soporte@mincyt.gob.ar) indicando el Nombre y CUIT del usuario.

Si no posee un usuario para ingresar al SGP, deberá darse de alta. Para ello, en la pantalla de ingreso al SGP seleccione la opción *Crear Beneficiario*.

- Alta de **PERSONA**: seleccionar como **Tipo de Beneficiario** *Investigador,* y completar todos los campos requeridos. Una vez dado de alta, se generará un usuario y le llegarán por mail los datos para ingresar al sistema.
- Alta de **INSTITUCIÓN/EMPRESA**: seleccionar como **Tipo de Beneficiario** *Empresa* o *Institución* según corresponda, y completar todos los campos requeridos. Seguidamente, deberá completar los datos solicitados para el Responsable Administrativo del Proyecto (RAP). Una vez dado de alta, se generará un usuario y le llegarán por mail los datos para ingresar al sistema.

*El indicador especifica los campos obligatorios en cada una de las pantallas. Es necesario completar todos los campos con indicador para finalizar la operación.*

# **3. INGRESO AL SISTEMA**

Ingresar al SGP y loguearse con los datos del Investigador/Empresa/Institución que iniciará la carga del proyecto:

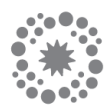

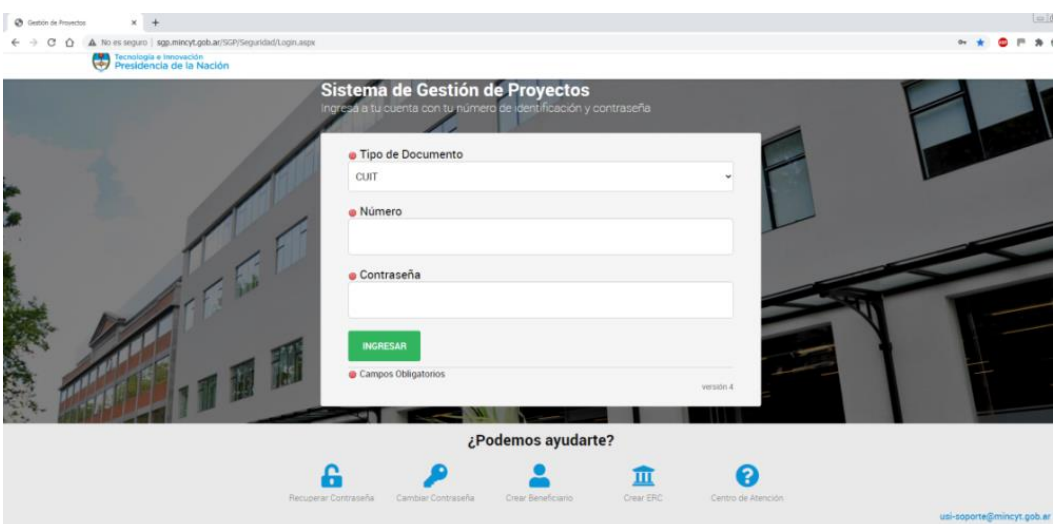

**IMPORTANTE:** Si al ingresar como una Institución aparece un desplegable, seleccionar la opción **Beneficiario** (NO *Entidad Responsable de Carga)*. Si además se solicita un Nº de Subíndice y si la Institución tiene CUIT propio, **seleccionar 0** y Luego **Beneficiario.**

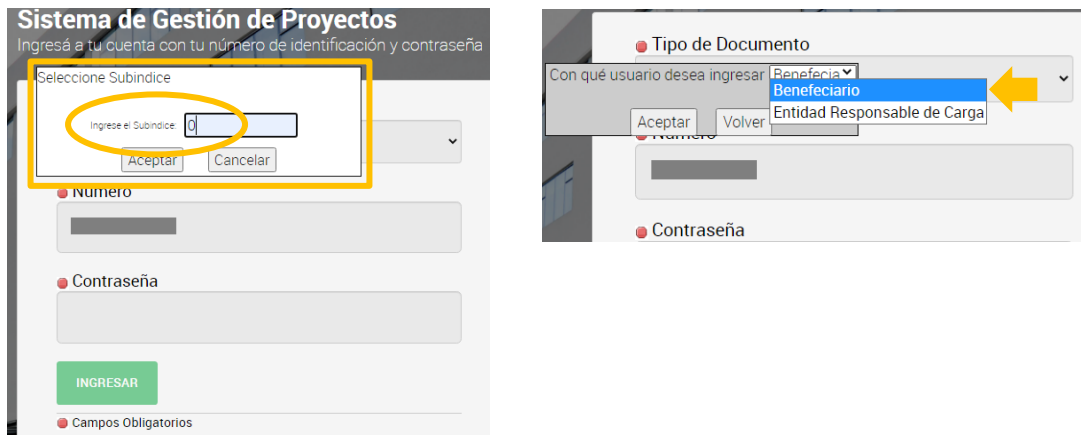

Luego de ingresar al Sistema, seleccionar *Otras convocatorias* para acceder a las convocatorias disponibles:

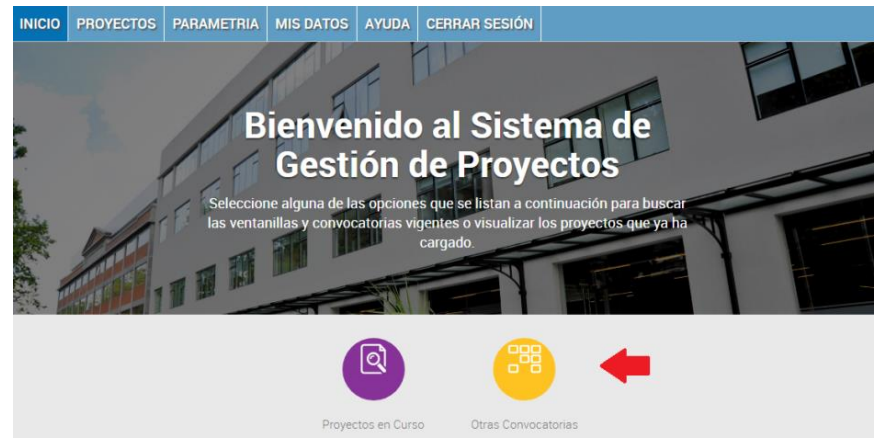

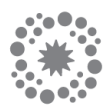

# **4. INICIO**

Al ingresar a *Otras Convocatorias* se muestra la siguiente pantalla:

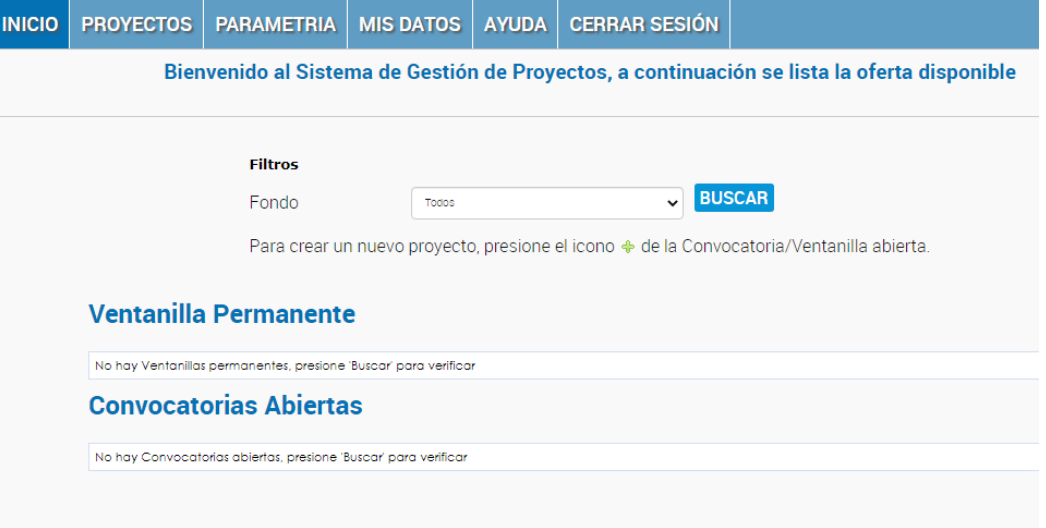

En *Fondo* seleccionar **FONARSEC**, y presionar *Buscar* para que se muestren las Convocatorias vigentes dentro del Fondo.

Hacer clic en *Carga de Proyecto* que se encuentra a la derecha de la *Convocatoria* abierta a la que se desea presentar, y el Sistema lo dirigirá al formulario para ingresar los datos del proyecto.

### **5. CARGA DEL PROYECTO**

Los primeros campos que el Sistema solicita completar son:

- **Título del proyecto**: ídem Formulario A.
- **Duración (en meses)**: seleccionar a partir de la lista desplegable.
- **Objetivos**: muy breve descripción de los objetivos generales del proyecto.
- **Localización**: dirección, localidad, teléfono y código postal de la localización del proyecto.
- **Provincia**: seleccionar a partir de la lista predeterminada.
- **Descripción**: explicar muy brevemente los rasgos sobresalientes del proyecto.
- **Diagnóstico**: describir muy brevemente el problema o necesidad que da origen al proyecto.
- **Justificación**: describir muy brevemente cual será el impacto esperado en las actividades de desarrollo de nuevos productos y/o servicios, como resultado de la incorporación de las principales adquisiciones propuestas.
- **Factores críticos para la ejecución**: describir muy brevemente los principales factores que podrían poner en peligro el éxito de los objetivos técnicos.
- **Datos del CONTACTO**: ingresar los datos del *Gerente*.
- **Datos del/la DIRECTOR/A**: ingresar los datos del/la *Director/a Técnico/a*.

**Es necesario completar TODOS los campos para poder presentar el proyecto.**

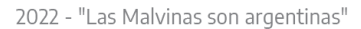

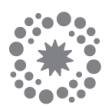

Cuando se hayan ingresado todos los datos en forma completa, confirmar presionando *Guardar*. A continuación quedarán habilitados los botones para *Editar Datos*, *Cargar Presupuesto*, *Cargar Documentos Adicionales*, *Generar un Reporte*, y *Presentar* o *Eliminar* el proyecto.

# **6. CARGA DE DOCUMENTOS**

Descargar las bases, formularios y documentos relacionados con la convocatoria desde el link correspondiente, en la sección *Enlaces de la publicación*.

En el SGP se deberán cargar todos los formularios obligatorios y toda la documentación obligatoria solicitada en las bases de la convocatoria.

Esto se realiza desde *Documentos Adicionales* en la pantalla *Editar Datos del Proyecto*:

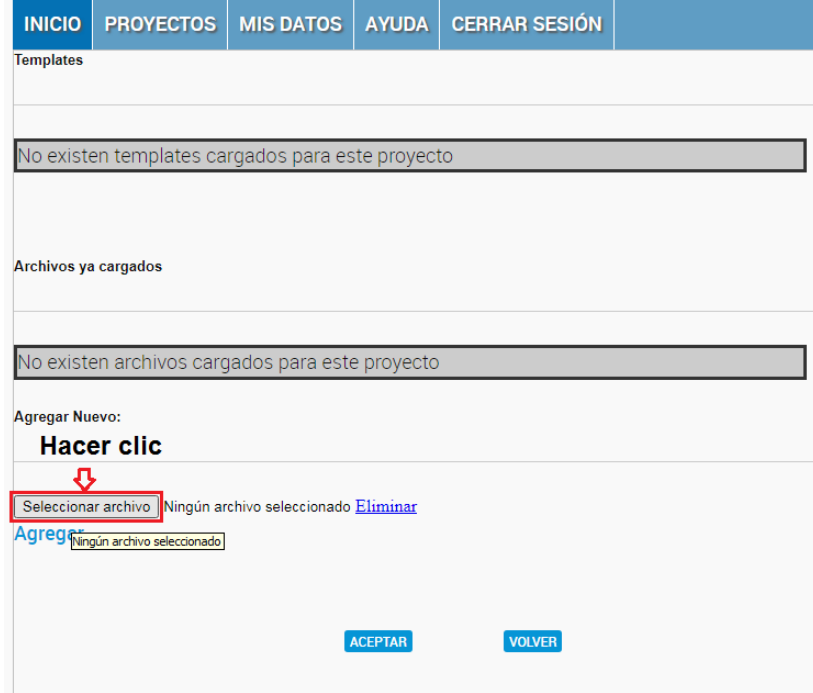

- Hacer clic en *Seleccionar archivo*, elegir los archivos a adjuntar, y luego clic en *Aceptar*.
- A continuación se mostrarán los archivos que ya se cargaron al sistema:

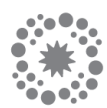

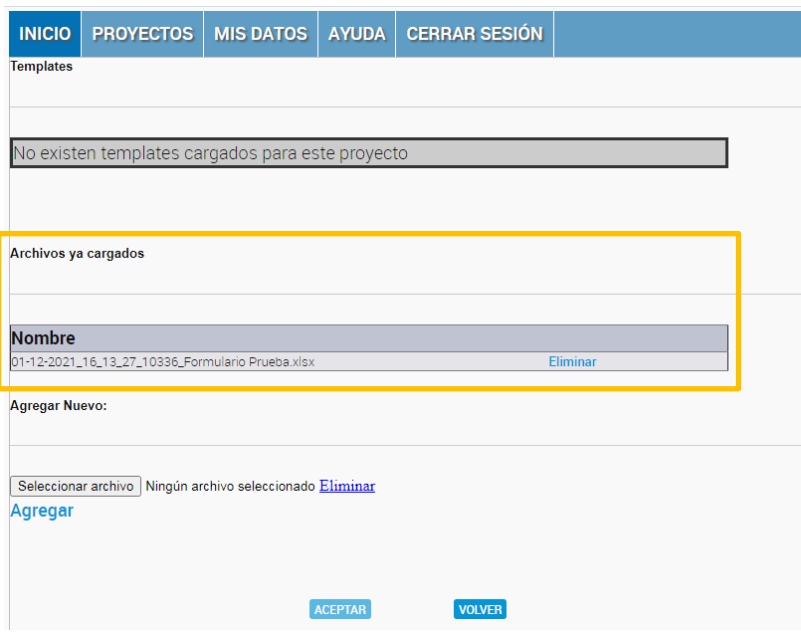

# **SE RECUERDA QUE EN ESTE PASO SE DEBERÁN CARGAR TODOS LOS DOCUMENTOS REQUERIDOS EN LAS BASES DE LA CONVOCATORIA (FORMULARIOS OBLIGATORIOS, DOCUMENTACIÓN DE LOS BENEFICIARIOS, DOCUMENTACIÓN ANEXA, ETC.).**

Toda otra documentación adicional que sirva como respaldo del Proyecto también puede ser adjuntada desde *Agregar Nuevo*. Es posible adjuntar todos los documentos que se deseen, aunque se recomienda hacer foco solo en lo exigido por las bases y aquello que resulte muy relevante para la evaluación del proyecto.

### **7. CARGAR EL PRESUPUESTO**

En la tabla *Presupuesto General* se visualizará el monto total del proyecto, incluyendo el total del subsidio a solicitar y el total del aporte de la contraparte beneficiaria:

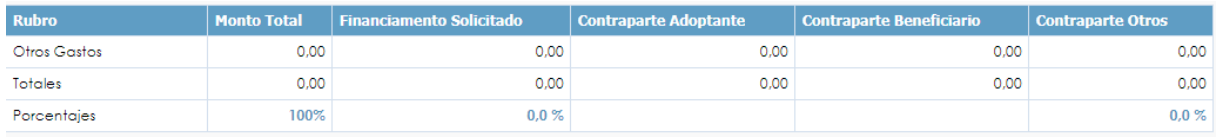

En el Presupuesto del SGP **sólo** se deberá cargar un total para subsidio y un total para contraparte en el rubro **OTROS GASTOS**. El detalle ítem por ítem de cada uno de los gastos propuestos se verá reflejado en el Formulario del *Presupuesto* que se adjunte*.*

A continuación se detalla el paso a paso para cargar los montos del proyecto en el SGP:

Acceder al rubro Otros Gastos haciendo clic en el nombre del Rubro (el cursor cambiará de formato de **flecha** a **mano**):

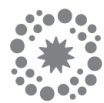

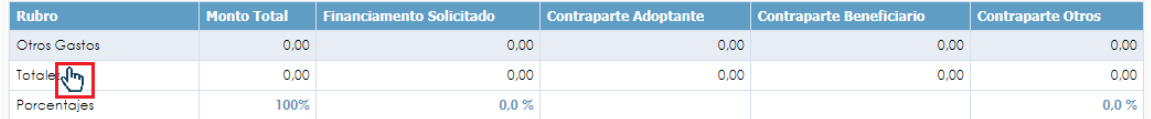

- Hacer clic en Nuevo y cargar un ítem con la descripción "*Total Proyecto".*

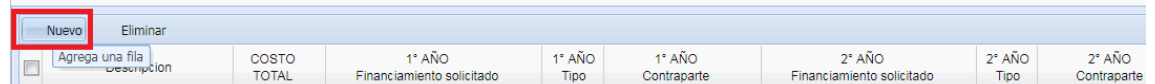

- Cargar el monto total del proyecto (subsidio + contraparte) en la columna *COSTO TOTAL*.
- En la columna *1º AÑO Financiamiento solicitado* cargar el total del subsidio.
- En la columna siguiente, *1º AÑO Tipo*, seleccionar la opción "*B*".
- En la columna *1º AÑO Contraparte* cargar el total del aporte de la contraparte.

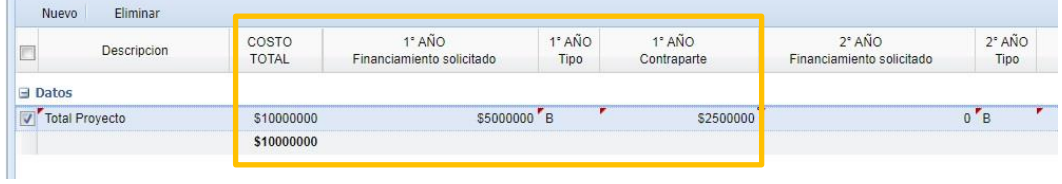

- Hacer clic en **GUARDAR***.*

Una vez que el Presupuesto fue cargado, hacer clic en el botón **VALIDAR** para que la aplicación pueda realizar el control de los datos ingresados.

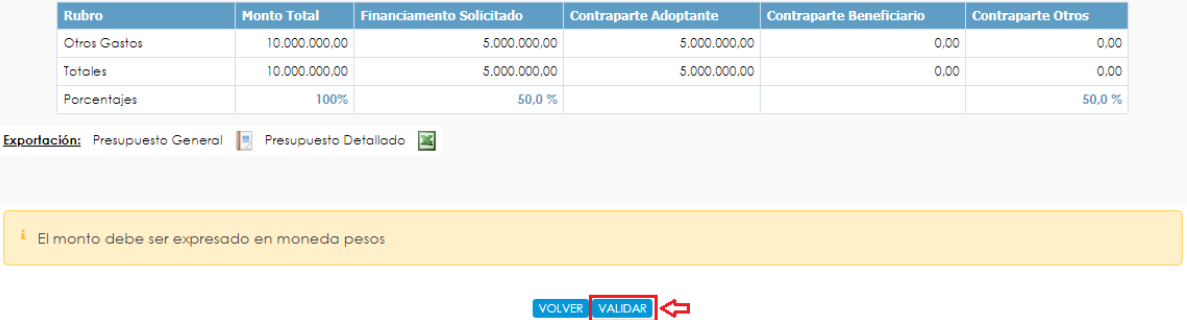

Se visualizará una tabla con el resultado de las validaciones, resaltando en verde que los datos cargados son correctos (si dice *"No implementa"*, no es un error, significa que la carga del presupuesto fue realizada correctamente).

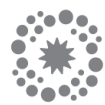

#### Resultados de las evaluaciones Globales

Porcentaje máximo de financ. Solicitado sobre total del proyecto = Menor o igual que 100% - Valor = 50,00%

Resultados de las evaluaciones por Rubro

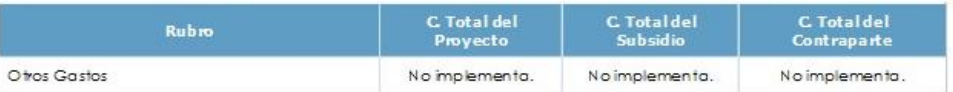

# **8. PRESENTAR EL PROYECTO**

Una vez que todos los datos requeridos hayan sido ingresados (*Datos del Proyecto*, *Presupuesto*, *Formularios* y *Documentación Obligatoria*), se podrá realizar la presentación del proyecto desde el botón *Presentar*. Esto actualizará el estado del Proyecto de *En Carga* a *Presentado*.

### **IMPORTANTE: UNA VEZ QUE EL PROYECTO SE ENCUENTRA EN ESTADO** *PRESENTADO* **NO PUEDE SER MODIFICADO.**

#### **9. DESCARGAR REPORTE SGP**

Una vez presentado el proyecto podrá descargar un **REPORTE** que genera el sistema, el cual obrará como comprobante de postulación. Se consulta desde el botón *Reporte*:

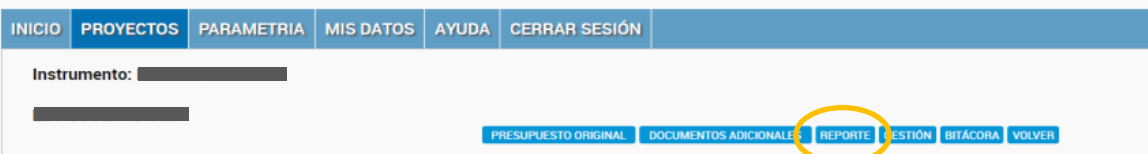